# **|Dream III** 科学技術文献速報サービス

# **スタートガイド**

**科学技術⽂献速報サービスにログインする**

# **1. 「科学技術⽂献速報 Web 更新のお知らせ」メールからログイン**

- 「科学技術文献速報 Web (文速 Web)更新のお知らせ」のメールが届いたら利用者ログインの URL にアクセスします。 利用者ログイン ( https://dbs.g-search.or.jp/jdsub/login/S02 jd3.html )
- JDreamⅢサイト ( https://jdream3.com/ ) からもログインできます。
- ・ トップページ左上の「サービス一覧」をクリックします。
- ・ 科学技術文献速報サービスの「詳しくみる」をクリック後、右上の「ログイン」ボタンをクリック して下さい。

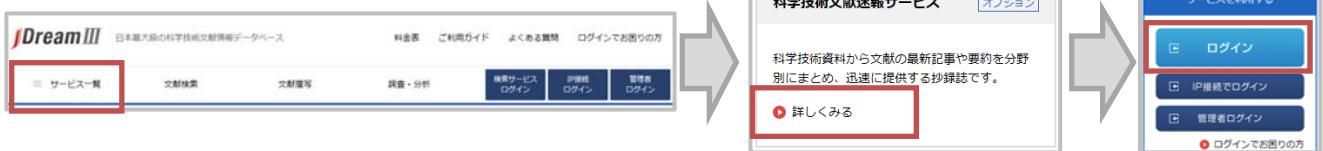

### **2. 認証画⾯**

- ・ お知らせメールの利用者ログイン URL または JDreamⅢウェブサイトの科学技術文献速報サービ スログインボタンをクリックすると、認証画面が表示されます。
- 「ユーザ ID(科学技術文献速報サービスの利用者 ID)」と「パスワード」を ID 交付書からお確かめ の上、ご入力ください。

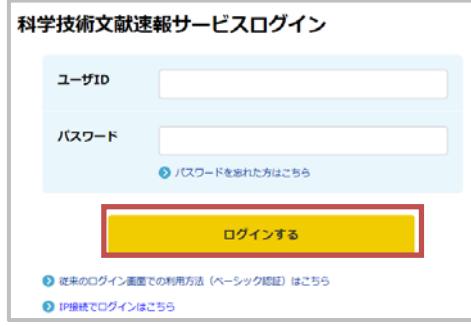

上段に科学技術文献速報サービスの利用者 ID を、下段にパスワードを⼊⼒し、「OK」ボタ ンをクリックします。 ※大文字/小文字を区別しますのでご注意下さい。

# **3. ⽂献速報サービストップ画⾯**

- ・ 契約している編がプルダウンメニューで選択できるようになっています。
- ・ 画面下部には、それぞれの最新号がいつ更新されたかが表示されています。

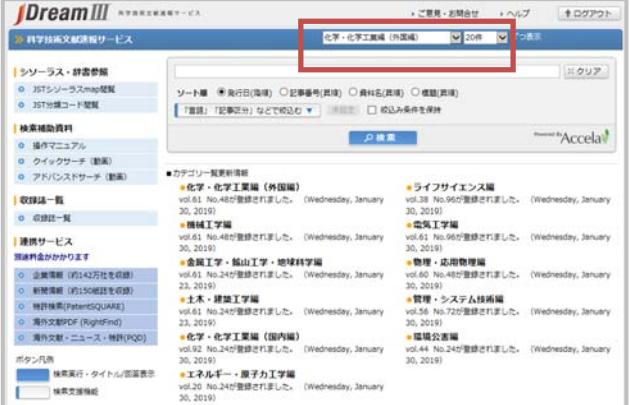

#### **1. 検索対象の編を選択する**

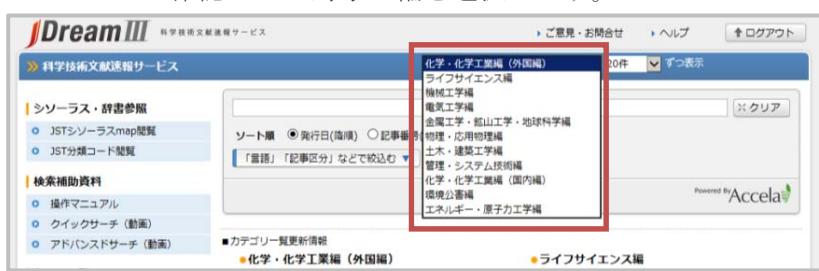

プルダウンメニューで確認したい対象の編を選択します。

#### 2. 検索語の入力

検索語を入力し「検索」ボタンをクリックします。スペースは AND 演算と認識されます。(括弧)や AND、OR、NOT の論理演算子も使えます。

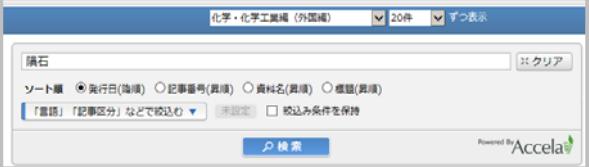

## 3. タイトル一覧表示・回答表示

検索実行後、件数とタイトル一覧が表示されます。タイトル一覧からは回答表示を実行できます。

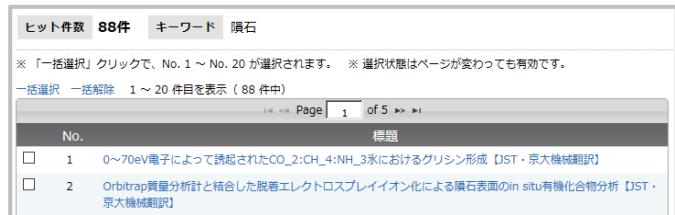

# **「⾔語」「記事区分」などで絞込む**

科学技術文献速報サービスでは、検索語の入力による検索以外に、さまざまな条件を指定 する絞込み機能を利用することができます。

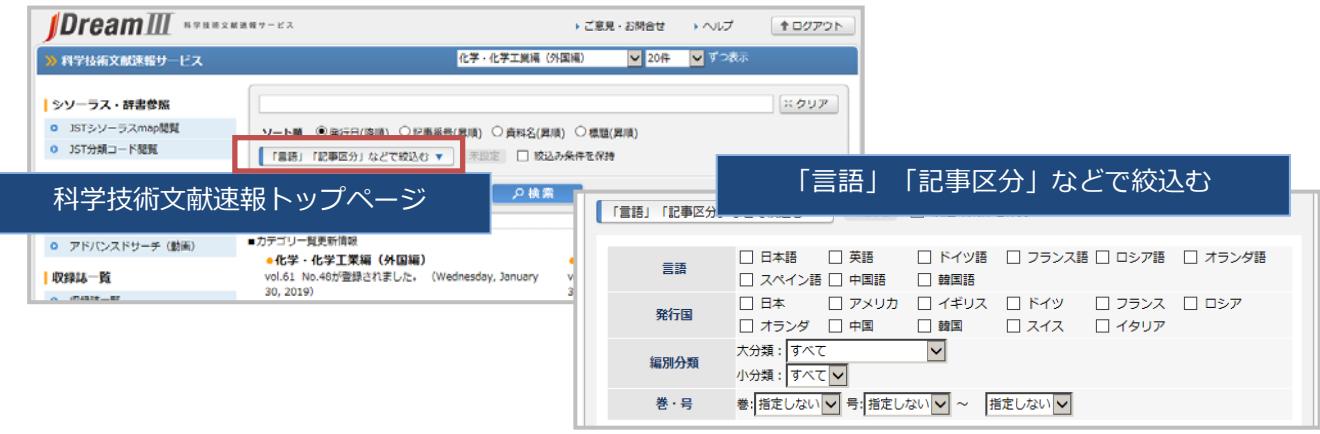

**検索画⾯の環境設定は、科学技術⽂献速報サービスの管理者ガイドをご確認ください。**